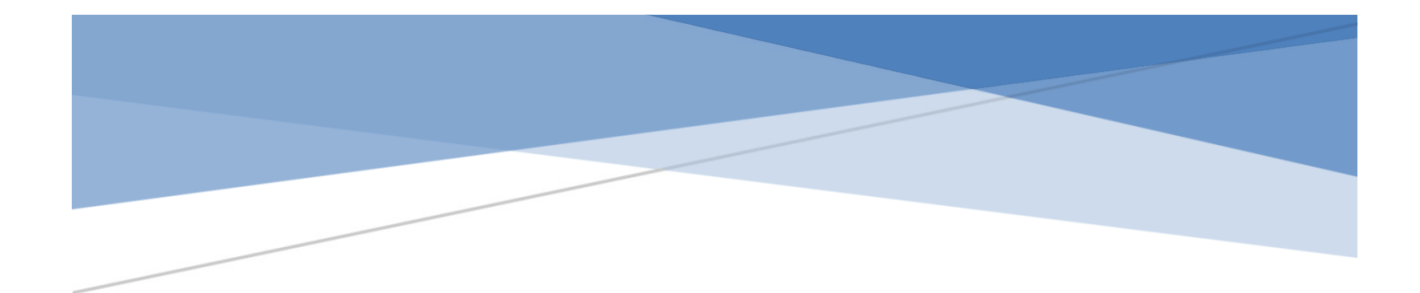

# ФЕНИКС-МОБИЛЬНЫЙ 4

# Инструкция пользователя

#### Аннотация

Описание приложения под платформу Android на примере планшета Samsung Galaxy TAB 7 с Android 4.1.1

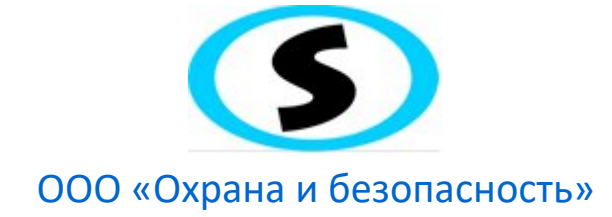

# **1. Описание планшета Samsung Galaxy Tab**

### **1.1. Устройство планшета и кнопки управления**

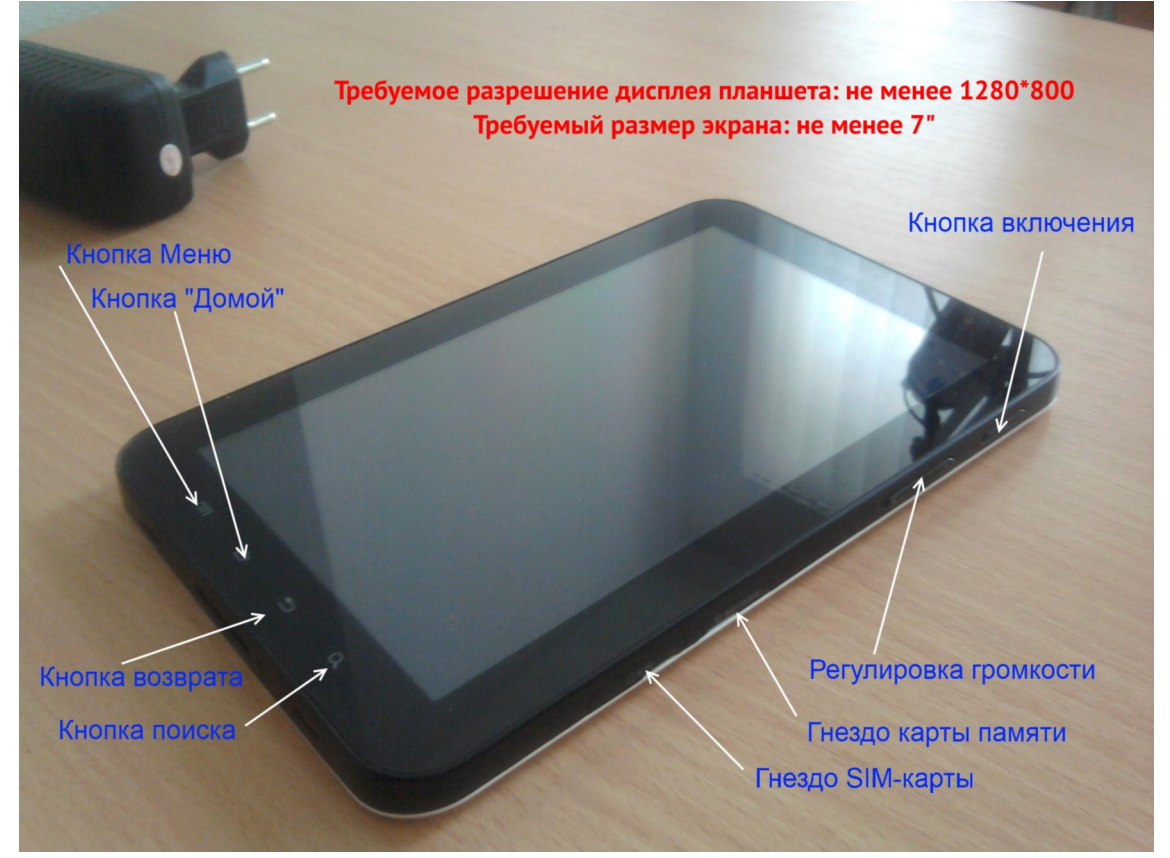

*Рисунок 1. Планшет Samsung Galaxy Tab*

#### <span id="page-1-2"></span><span id="page-1-0"></span>**1.2. Включение планшета**

- Нажать кнопку включения (см. рисунок [1\)](#page-1-0) и удерживать до 5 сек., пока не включится экран планшета;
- Дождаться окончания загрузки. В конце загрузки планшет покажет окно блокировки экрана;
- Пальцем нажать на иконку замка (рисунок [2\)](#page-1-1) и протянуть ее к правому краю экрана, пока планшет не разблокируется.

<span id="page-1-1"></span>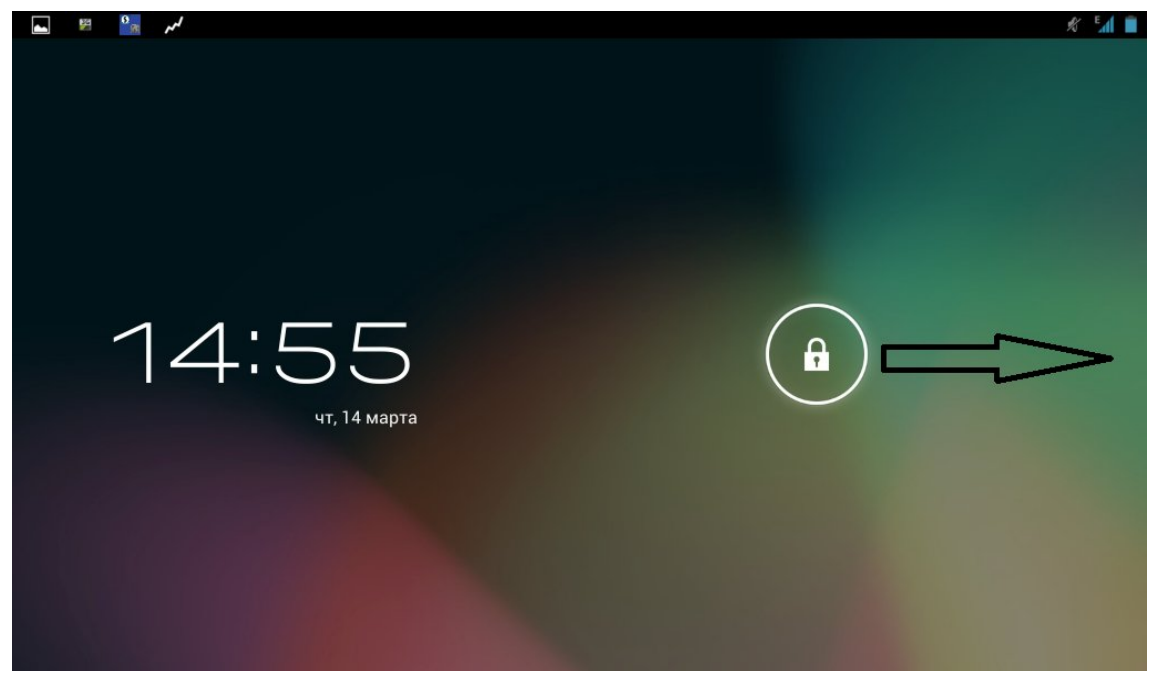

*Рисунок 2. Разблокировка экрана*

#### **1.3. Панель уведомлений**

Для включения/отключения Wi-Fi, Bluetooth, GPS, звука открыть панель уведомлений движением пальца от верхнего края экрана вниз (рисунок [3\)](#page-2-1), после чего нажать соответствующую пиктограмму.

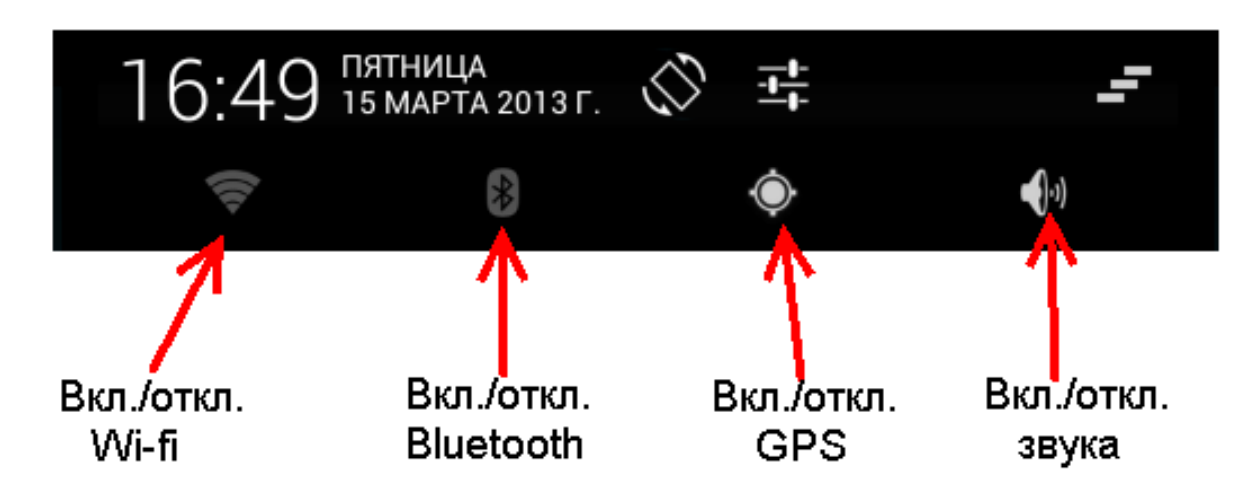

<span id="page-2-1"></span>*Рисунок 3. Панель уведомлений*

#### <span id="page-2-2"></span>**1.4. Выключение планшета**

Для выключения планшета нажать и удерживать кнопку включения в течение 5 сек. На экране появляется меню «Настройки планшетного ПК» (рисунок [4\)](#page-2-0), в котором выбрать пункт «Отключить питание».

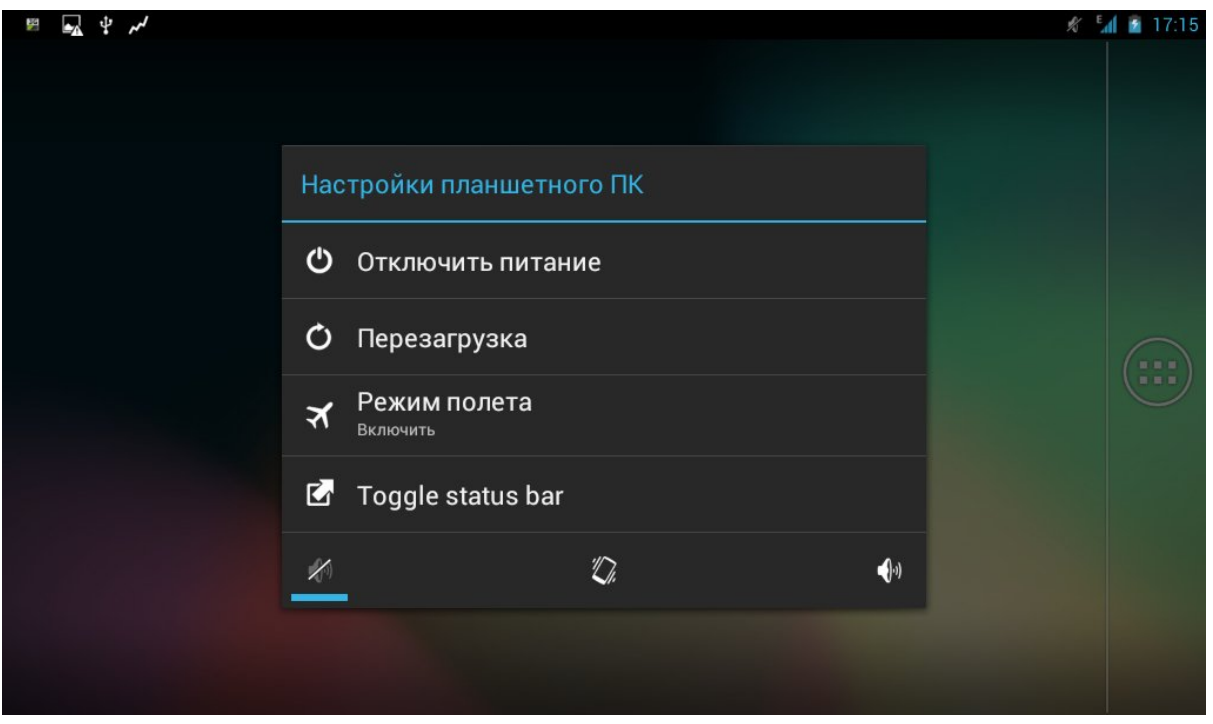

*Рисунок 4. Меню включения планшетного ПК*

<span id="page-2-0"></span>Далее появится запрос подтверждения выключения. После выбора ответа «ОК» – планшетный ПК выключается.

#### **1.5. Панель статуса планшета**

Панель статуса планшета в верхней части экрана отображает несколько важных пиктограмм (рисунок [5](#page-3-0)).

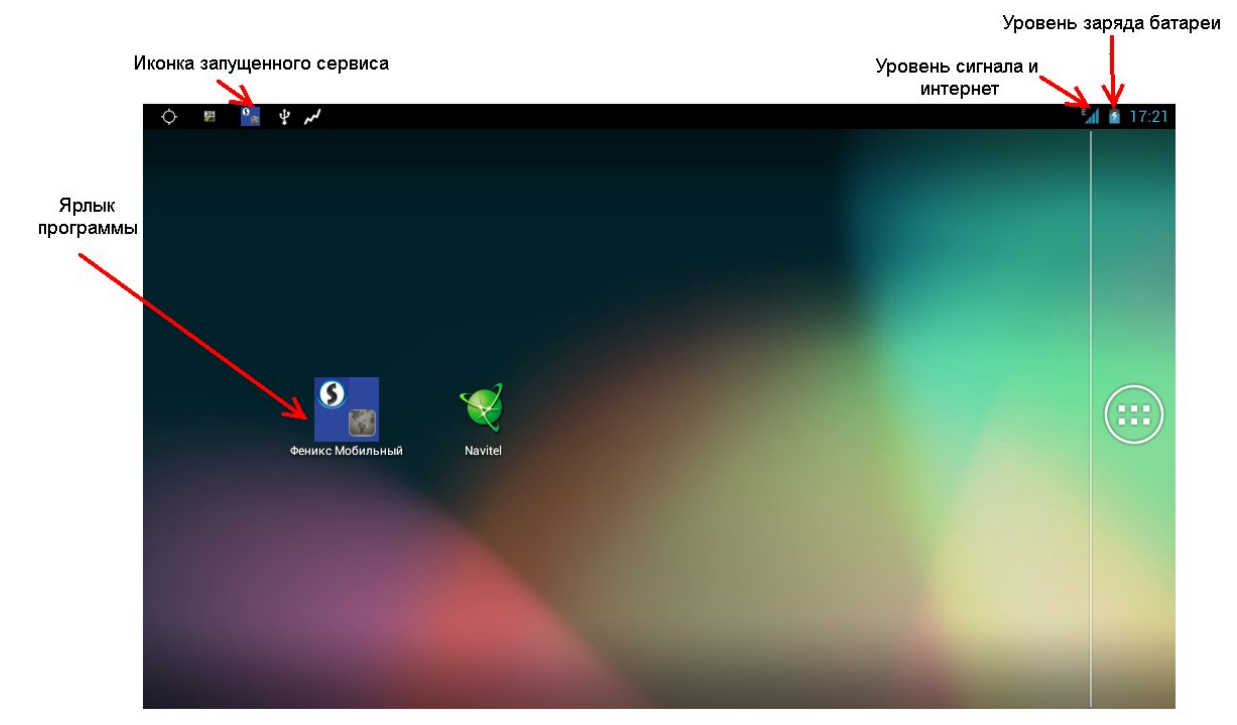

#### <span id="page-3-0"></span>*Рисунок 5. Панель статуса планшета*

Пиктограмма запущенного сервиса показывает, что планшет готов принимать тревоги от ПЦН «Орлан». Сервис запускается с первым запуском программы «Феникс-Мобильный 4» (ФМ4) и работает до выхода из приложения ФМ4 независимо от того, включен или выключен экран и виден или нет экран программы.

# **2. Запуск программы**

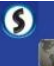

Найти на экране ярлык программы ФМ4 и однократно нажать на него.

Открывается главное окно программы (рисунок [6](#page-4-0)), в котором отображается карта местности, а также объекты с тревогами и группы реагирования.

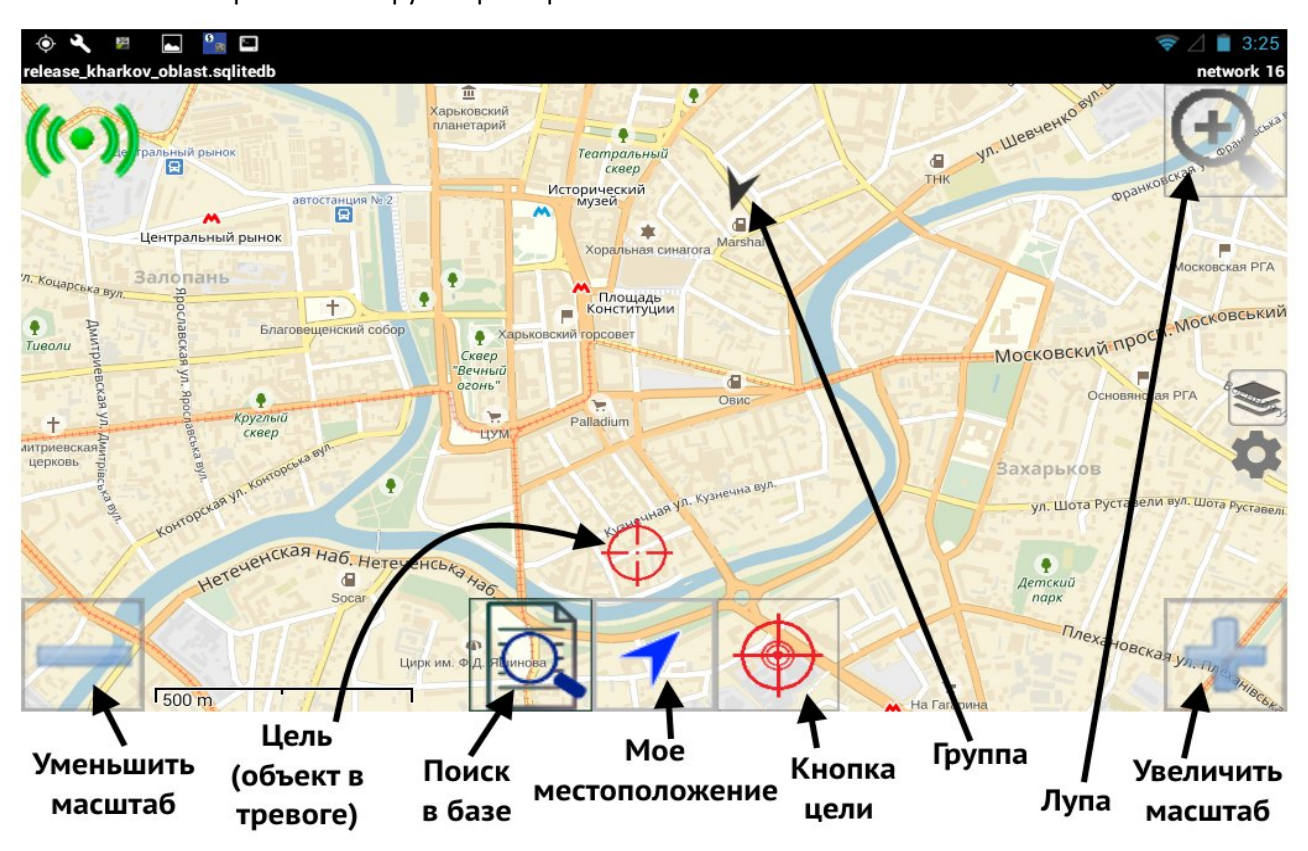

*Рисунок 6. Главное окно программы (стационарная и мобильная цель)*

<span id="page-4-0"></span>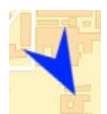

Координаты группы актуальны, группа в движении. Для неподвижной группы вместо стрелки отображается красный круг;

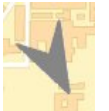

Координаты группы устаревшие, группа в движении. Для неподвижной группы вместо стрелки отображается серый круг;

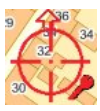

Цель подвижного объекта с актуальными координатами (зажигание включено);

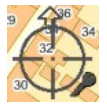

Цель подвижного объекта с устаревшими координатами (зажигание включено);

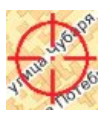

Цель стационарного объекта.

# **3. Назначение кнопок программы**

#### <span id="page-5-0"></span>**3.1. Индикатор связи с ПЦН**

Каждые 10 минут программа проверяет связь между планшетом и ПЦН и по результату этой проверки обновляет цвет индикатора. Индикатор работает как кнопка – его можно нажать и проверка связи выполнится немедленно.

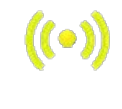

Происходит проверка связи с ПЦН;

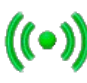

Связь с ПЦН установлена;

 $(\bullet)$ 

Нет связи с ПЦН – планшет может не получить сообщение о тревоге.

#### Рекомендуется проверить и установить связь с ПЦН нажав на эту кнопку!

#### **3.2. Лупа и масштаб**

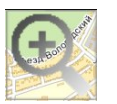

Нажатие на иконку увеличивает размер изображения карты в 2 раза;

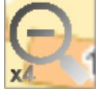

Нажатие на иконку уменьшает размер изображения карты в 4 раза;

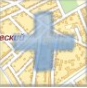

Увеличить масштаб (длинное нажатие устанавливает максимальный масштаб);

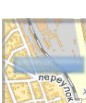

Уменьшить масштаб (долгое нажатие устанавливает минимальный масштаб);

#### **3.3. Положение группы и целей**

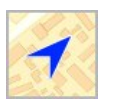

«**Мое местоположение**» – краткое нажатие на кнопку сдвигает карту так, чтобы ваше местоположение отображалось в центр экрана планшета. Длительное нажатие на кнопку – автоматически подбирается такой масштаб карты и позиция центра, при котором одновременно видны все группы реагирования и цель;

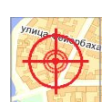

«**Цель**» – кнопка появляется, если оператор пульта переводит группу реагирования в режим тревоги. Краткое нажатие на кнопку размещает цель в центр экрана. Длительное нажатие – показывает окно параметров тревоги (см. п. 5.1, рис. 10).

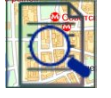

«**Поиск**» – нажатие кнопки позволяет осуществить поиск объектов по их номеру с последующим просмотром карточки объекта.

# **4. Системное меню программы**

Системное меню вызывается нажатием кнопки меню на планшете. Меню состоит из шести пунктов как показано на рис. [7](#page-6-1)

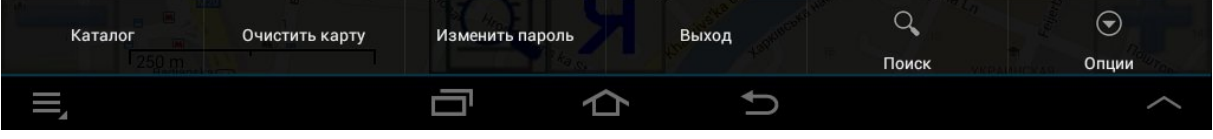

<span id="page-6-1"></span>*Рисунок 7. Системное меню программы*

- «Каталог» отображает список объектов в базе данных с возможностью поиска по номеру, названию или адресу;
- «Поиск» работает как и кнопка поиска в главном окне программы;
- «Очистить карту» позволяет очистить отображаемую карту от всех меток;
- «Изменить пароль» служит для изменения пароля Администратора (для входа в Настройки);
- «Выход» закрывает программу (требуется нажать «Да» для подтверждения), также из приложения можно выйти с помощью кнопки планшета «Возврат»;
- «Опции» открывает дополнительные настройки программы (см рис. [8](#page-6-0)).

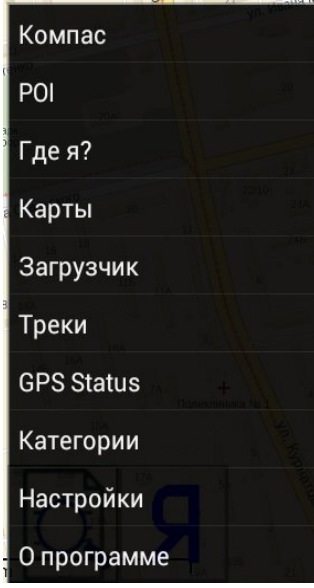

<span id="page-6-0"></span>*Рисунок 8. Дополнительные настройки программы*

- **●** «Компас» включает компас в приложении. При этом карта отображается с ориентацией строго на север. Повторное нажатие отключает компас;
- «Настройки» открывает форму настроек программы (**ЗДЕСЬ НИЧЕГО НЕ МЕНЯТЬ);**
- **●** «О программе» показывает версию приложения;
- «Категории» отображает существующий список категорий групп реагирования и их иконки (маркеры). Этими иконками будут отображаться группы-партнеры при высылке на тревогу нескольких групп реагирования одновременно;

*Примечание: служебные автомобили могут быть созданы как отдельная категория групп реагирования, даже если ими не являются.*

- «POI», «Загрузчик», «Треки», «GPS Status» заложены на будущее использование и на данный момент не реализованы. Настоятельно НЕ РЕКОМЕНДУЕМ в них заходить!
- **НЕ РЕКОМЕНДУЕМ нажимать кнопку «Слои»** (в правой части карты).

## **5. Работа с программой ФМ4**

Включить планшет и запустить программу ФМ4. В обычном режиме (без тревоги) программа отображает карту с текущей группой реагирования. Если группа реагирования движется, то изменяется ее местоположение на карте планшета.

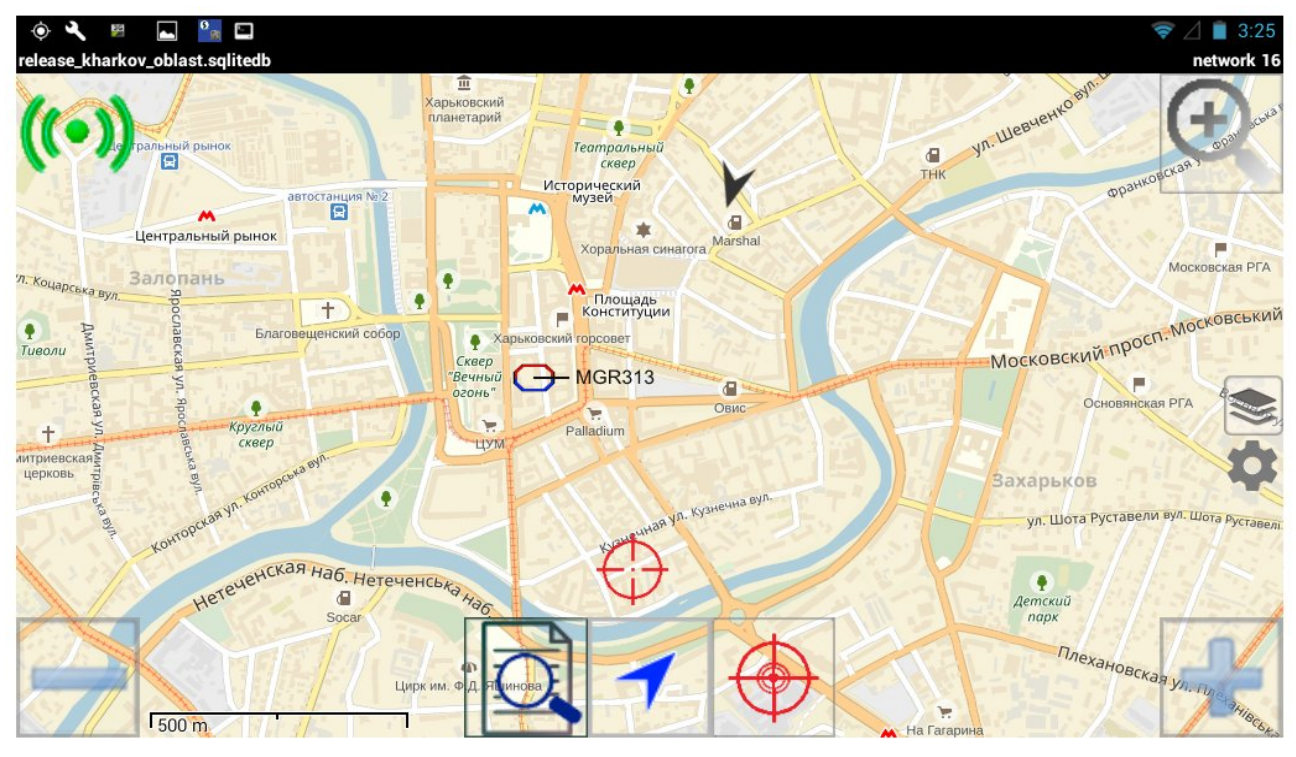

#### <span id="page-7-0"></span>*Рисунок 9. Отображение нескольких групп реагирования*

Когда оператор пульта по тревоге высылает группу реагирования, планшет получает сообщение от ПЦН «Орлан», выводит на экран окно с параметрами тревоги и планшет включает звуковой сигнал (сирену).

Нужно нажать на планшете кнопку «Принять» (либо кнопку «Отказаться»), звуковой сигнал прекратится. На ПЦН «Орлан» будет отправлено сообщение, что тревога принята (либо отменена). В момент принятия тревоги в планшете ПЦН присылает координаты цели, после чего иконка цели появятся на карте.

На каждую тревогу оператор ПЦН имеет возможность выслать одну либо больше групп реагирования. В случае, если высылается несколько групп реагирования, ФМ4 отображает не только местоположение объекта-цели, но и местоположения всех групп-партнеров, высланных на данную тревогу. Передача координат местоположения всех групп реагирования рассылается на все планшеты в режиме реального времени. Все группы реагирования могут быть разбиты на категории и для каждой из них может быть свой набор иконок.

На рисунке [9](#page-7-0) отображается пример, когда на одну тревогу высланы две группы реагирования. Видны следующие иконки:

- **Стрелка** отображает местоположение текущей группы реагирования;
- «**MGR313**» отображает местоположение группы-партнера;
- «**Цель**» отображает объект в состоянии «тревога».

После того как оператор завершает тревогу, в планшет приходит сообщение, а кнопка цели, а также иконки цели и других групп реагирования исчезают с экрана. На экране планшета после завершения тревоги оператором остается диалоговое окно с информацией о том, что тревога была завершена.

#### **5.1. Обработка тревог**

После того как оператор ПЦН отправит группу реагирования на объект тревоги, на планшете открывается окно с параметрами тревоги (рис. [10\)](#page-8-1) и включается сигнал тревоги (сирена).

Для каждой тревоги в окне отображаются номер группы объекта, номер шлейфа, время и описание события. Названия шлейфов – не отображаются.

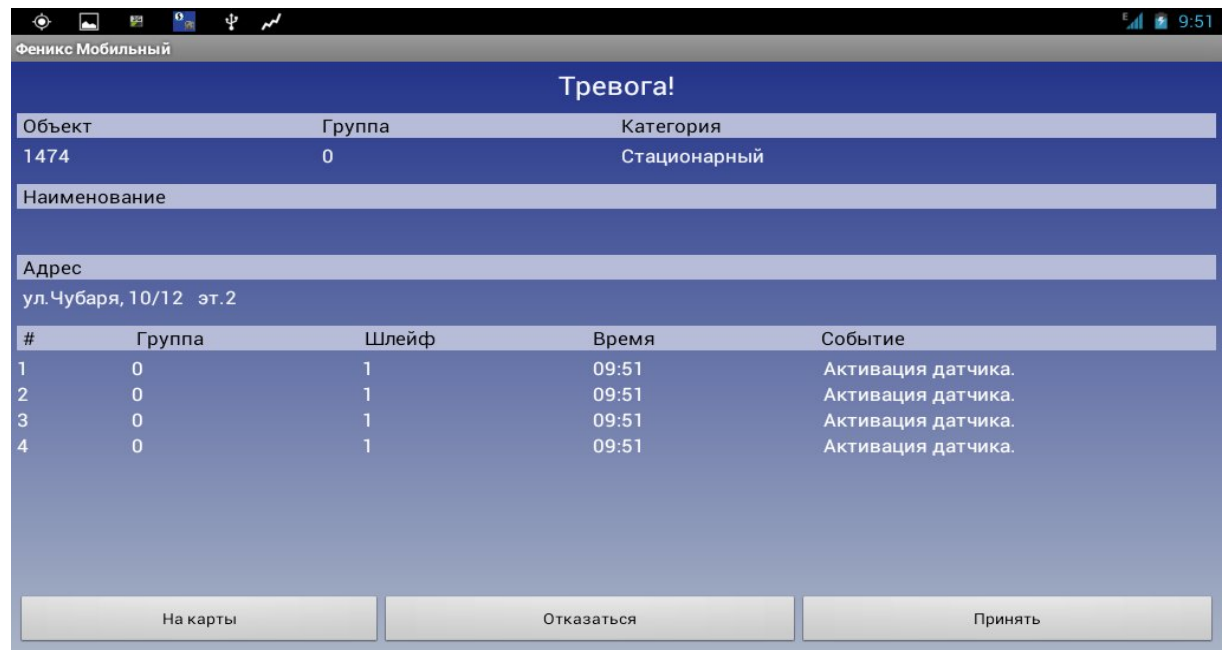

#### <span id="page-8-1"></span>*Рисунок 10. Параметры тревоги*

После нажатия кнопки «Принять», планшет выключает звук сирены, а в окне тревоги на месте кнопок «Отказаться» и «Принять» располагаются кнопки «Завершить» и «Схемы».

- «Схемы» открывает окно, содержащее фотографии и схемы, связанные с объектом.
- «Завершить» отменяет режим тревоги и очищает экран карты от лишних иконок.

#### **5.2. Просмотр схем и изображений**

Для просмотра схем следует нажать кнопку «Схемы» или найти объект при помощи поиска. В результате открывается окно карточки объекта (рис. [11](#page-8-0)). При выборе определенной группы объекта, отображаются только схемы, относящиеся к этой группе.

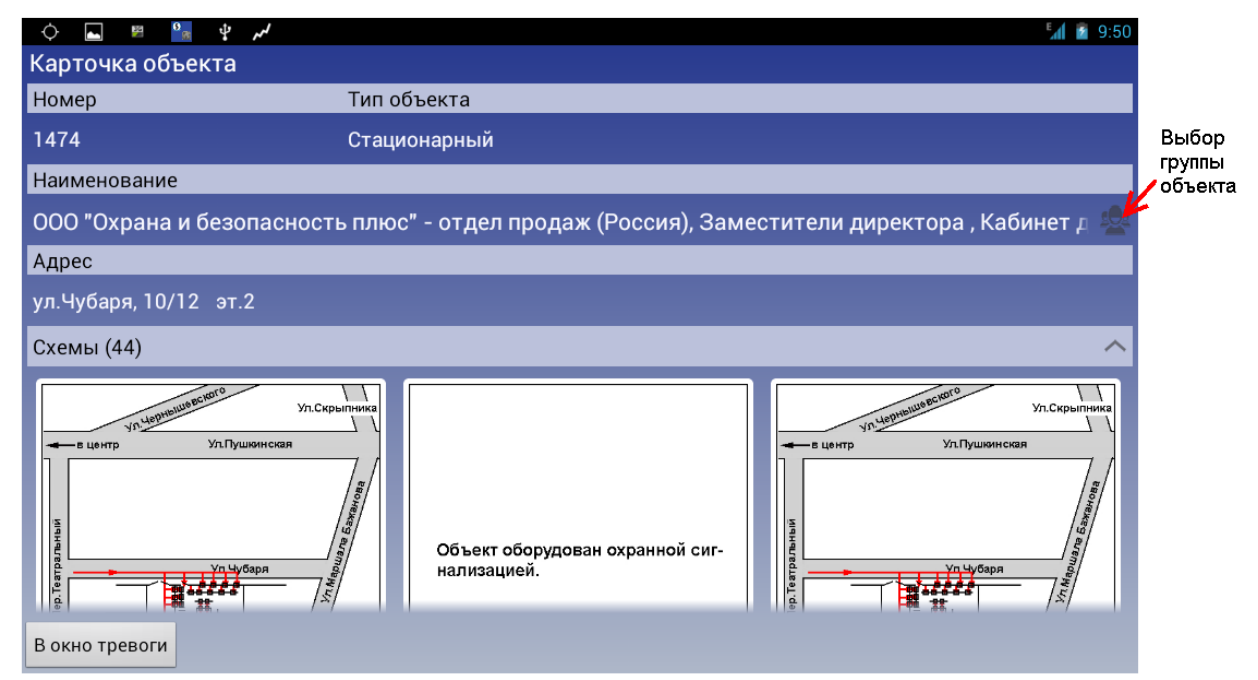

<span id="page-8-0"></span>*Рисунок 11. Просмотр схем и изображений*

Находясь в просмотре схем и изображений, нажатие на уменьшенную копию изображения открывает полноэкранный просмотр с возможностями прокрутки схем движением пальца по экрану влево/вправо (рисунок [12](#page-9-1)) и увеличения/уменьшения одновременным движением двумя пальцами (рисунок [13](#page-9-0)).

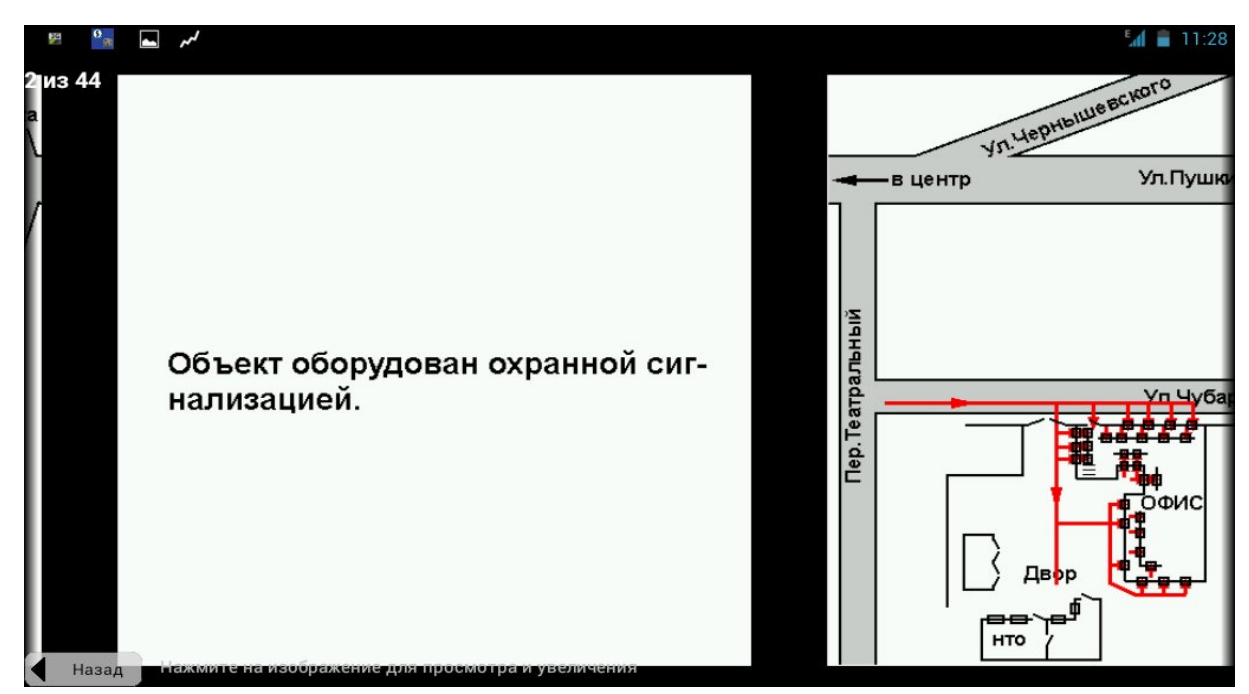

<span id="page-9-1"></span>*Рисунок 12. Просмотр изображений в режиме прокрутки*

<span id="page-9-0"></span>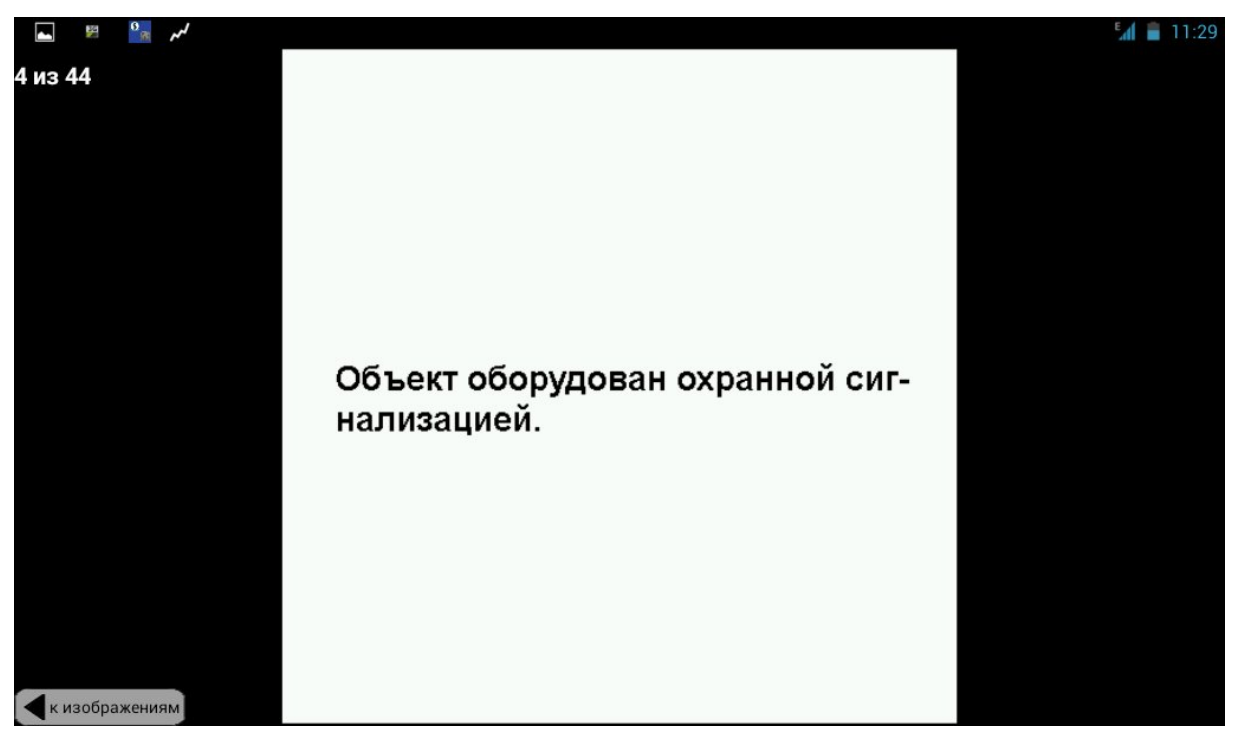

*Рисунок 13. Режим просмотра изображений (увеличение/уменьшение движением двумя пальцами)*

#### **5.3. Обновление программы**

Если при запуске программы появляется окно «Доступна новая версия приложения» (рисунок [14](#page-10-1)) следует нажать кнопку «Продолжить».

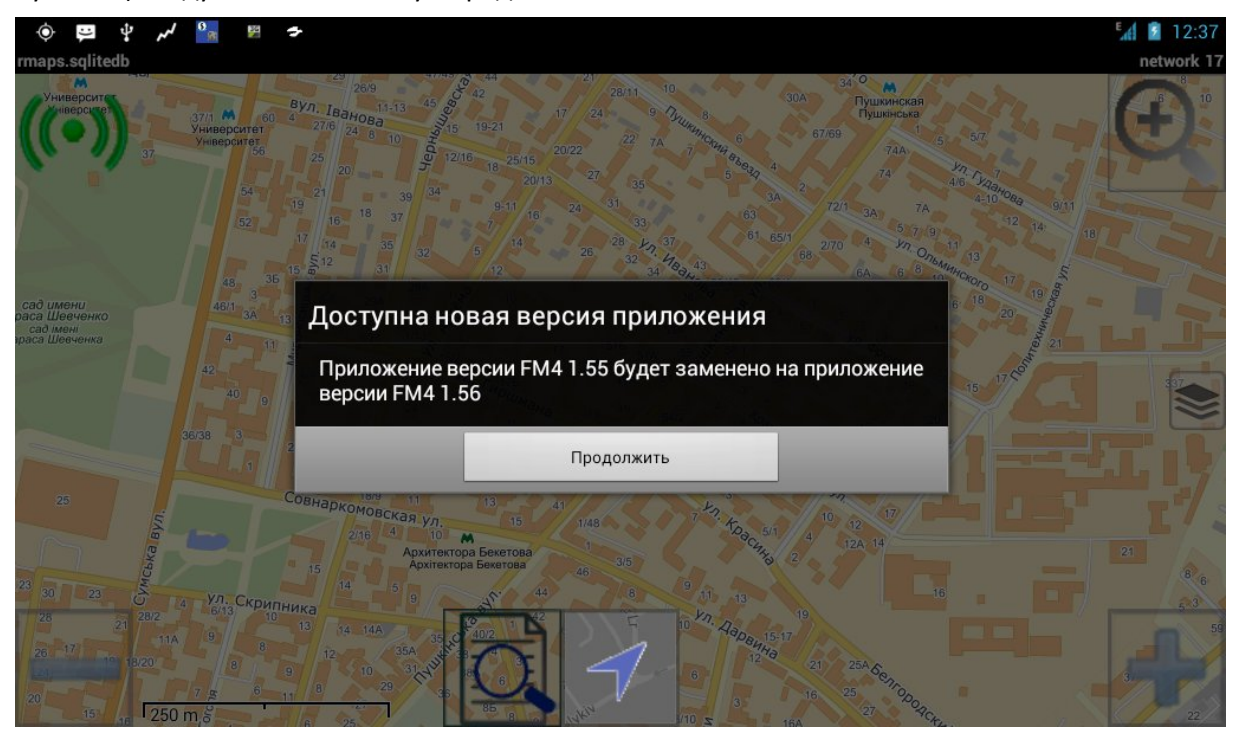

*Рисунок 14. Обновление приложения*

<span id="page-10-1"></span>Далее появляется окно, где нам будет предложено «Заменить приложение» (рисунок [15\)](#page-10-0). Следует нажать кнопку «OK»(при нажатии кнопки «Отмена» приложении не обновится) ,затем нажимаем кнопку «Установить». После окончания установки запускаем приложение ФМ4 снова

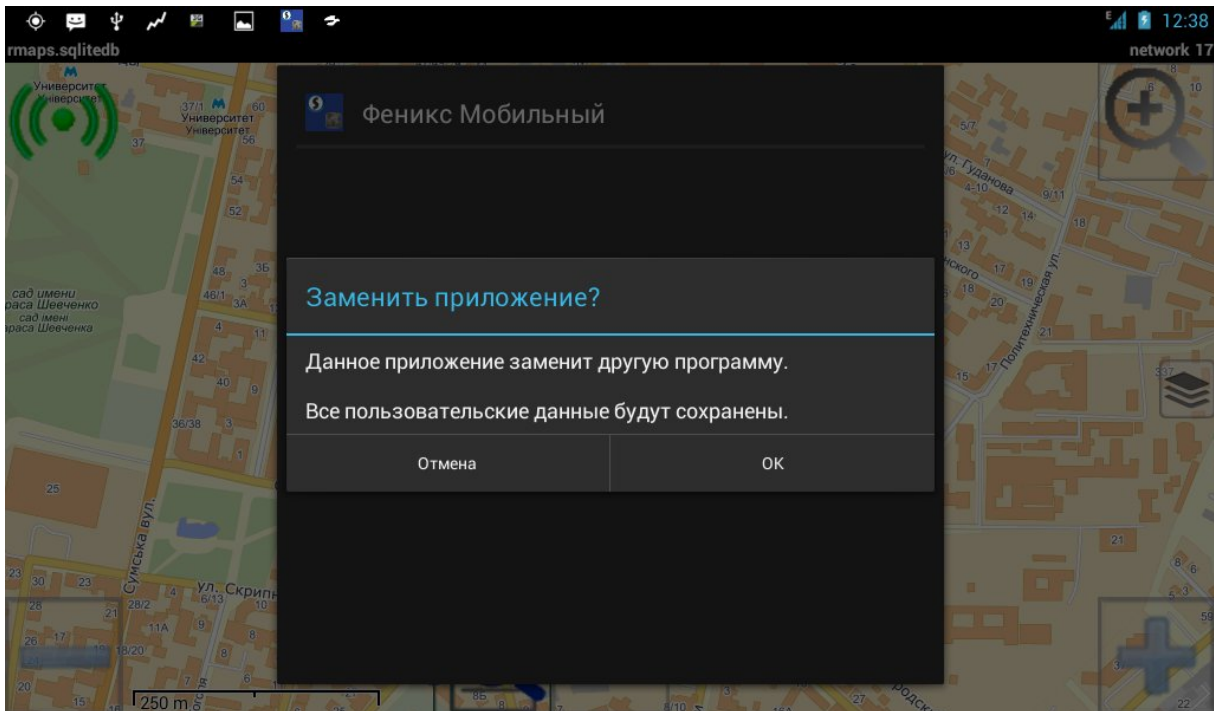

<span id="page-10-0"></span>*Рисунок 15. Замена приложения*

# **6. Работа с программой CityGuide**

Приложение ФМ4 позволяет использовать стороннее приложение для навигации – CityGuide.

Чтобы разрешить работу приложения CityGuide нужно в меню приложения ФМ4 установить флажок «Использовать Ситигид», как показано на рисунке [16.](#page-11-2) Далее, с экрана со встроенной картой приложения ФМ4 нужно сделать длинное нажатие на кнопке поиска (рисунок [17\)](#page-11-1).

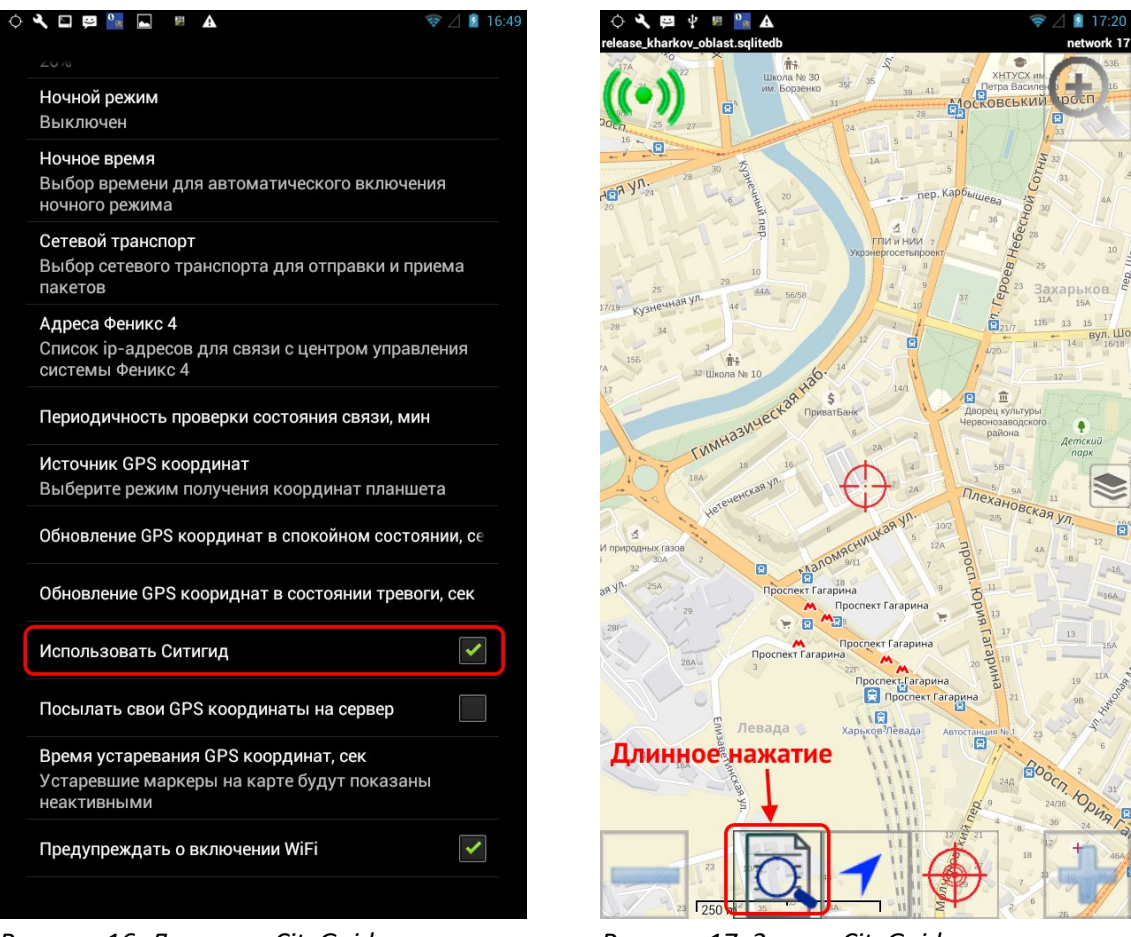

<span id="page-11-2"></span><span id="page-11-1"></span>*Рисунок 16. Доступ к CityGuide Рисунок 17. Запуск CityGuide*

В результате откроется приложение CityGuide (если оно заранее установлено) и через некоторое время на карте приложения появятся указатели текущего положения, положения цели, а также будет проложен маршрут движения (рисунок [18](#page-11-0)).

<span id="page-11-0"></span>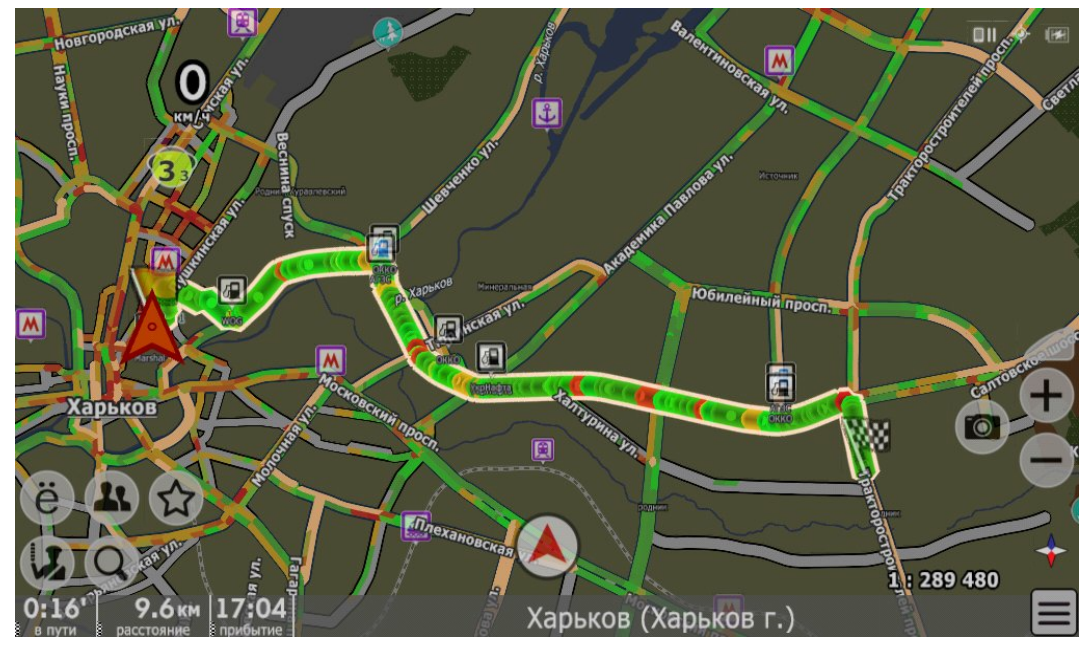

*Рисунок 18. Маршрут на карте CityGuide*

## **7. Памятка**

- Для выключения подсветки экрана планшета (при включенном ФМ4) кратковременно нажмите кнопку включения на боковой грани планшета (см. рисунок [1\)](#page-1-0);
- **Не выходите из приложения ФМ4.** Если оно не запущено тревоги от пульта приходить не будут!
- **Приложение работает, если видна иконка приложения в панели статуса планшета**;
- Если все же нужно по какой-либо причине закрыть приложение или выключить планшет, то **как можно быстрее запустите ФМ4** снова;
- **Никогда не переводите планшет в режим полета** тревоги от ПЦН в этом режиме приходить не будут. Если видна иконка «самолетика» в строке статуса, верните планшет в рабочее состояние, удерживая кнопку выключения 5 секунд и выбрав пункт меню «Выключить режим полета»;
- **Никогда не выключайте передачу данных**, иначе тревоги от ПЦН приходить не будут. Измените настройки платформы Android или попросите это сделать опытного пользователя.
- **Не включайте Wi-Fi**, иначе тревоги от ПЦН приходить не будут!
- **GPS-приемник планшета должен быть включен**, иначе местоположение «Я» на карте не будет отображаться!
- **Если иконка связи с ПЦН стала красной** (в левом верхнем углу экрана приложения), то связь с ПЦН нарушена (см. пункт 3). Попробуйте **нажать на нее и подождать**. Если она станет снова зеленой – все в порядке. Если она останется красным – нажмите снова. Если она опять красная – доложите координатору о проблеме связи приложения ФМ4 с ПЦН.
- **Не меняйте настройки приложения, если вы не уверены в своих действиях!** Вы можете нарушить работоспособность приложения!

## **8. Часто задаваемые вопросы и ответы на них**

**Вопрос:** Не пришла тревога, что делать?

**Ответ:** Проделайте следующие действия:

- 1. Убедиться, что Wi-Fi выключен (см. рисунок [3\)](#page-2-1) либо нажать кнопку Меню-Настройки;
- 2. Убедиться, что есть связь с ПЦН (см. «[Индикатор связи с ПЦН](#page-5-0)») индикатор связи должен быть зеленым, иначе нажать на индикатор связи для принудительного возобновления связи;
- 3. Убедиться, что включена передача данных (нажать кнопку Меню-Настройки-Ещё-Мобильная сеть-Передача данных (должна быть установлена опция), на экране в панели статуса должна отображаться буква «E» –  $\frac{1}{2}$ . 12:38
- 4. Если все настроено верно, а тревоги по-прежнему не приходят перезапустить приложение.
- 5. Если все перечисленные действия не помогли выключить и включить планшет (см. [«Выключение планшета](#page-2-2)» и «[Включение планшета](#page-1-2)»).
- 6. Если приложение по-прежнему не работает обратиться к координатору.
- **Вопрос:** Иногда в 15:00 (пример) появляется окно с предложением обновить приложение, что делать?

**Ответ:** Всегда соглашаться.

- **Вопрос:** Как реагировать на окно с сообщениям «Внимание, приложение не обновлялось более … дней»?
- **Ответ:** Информация не обновлялась. Доложить координатору.